**Инструкция по использованию сервиса «1С-Отчетность» (спецоператор «Калуга Астрал») для импорта и отправки подготовленных в Off-line клиенте «Формы статотчетности» (StForm) документов отчетности.**

## **1 этап. Импортирование статистической и бухгалтерской отчетности в программном продукте «1С».**

Для импортирования подготовленной статистической и бухгалтерской отчетности запустите в программном продукте «1С»  $\rightarrow$  пункт меню «Отчеты»  $\rightarrow$  «Регламентированные отчеты» (Рис. 1)

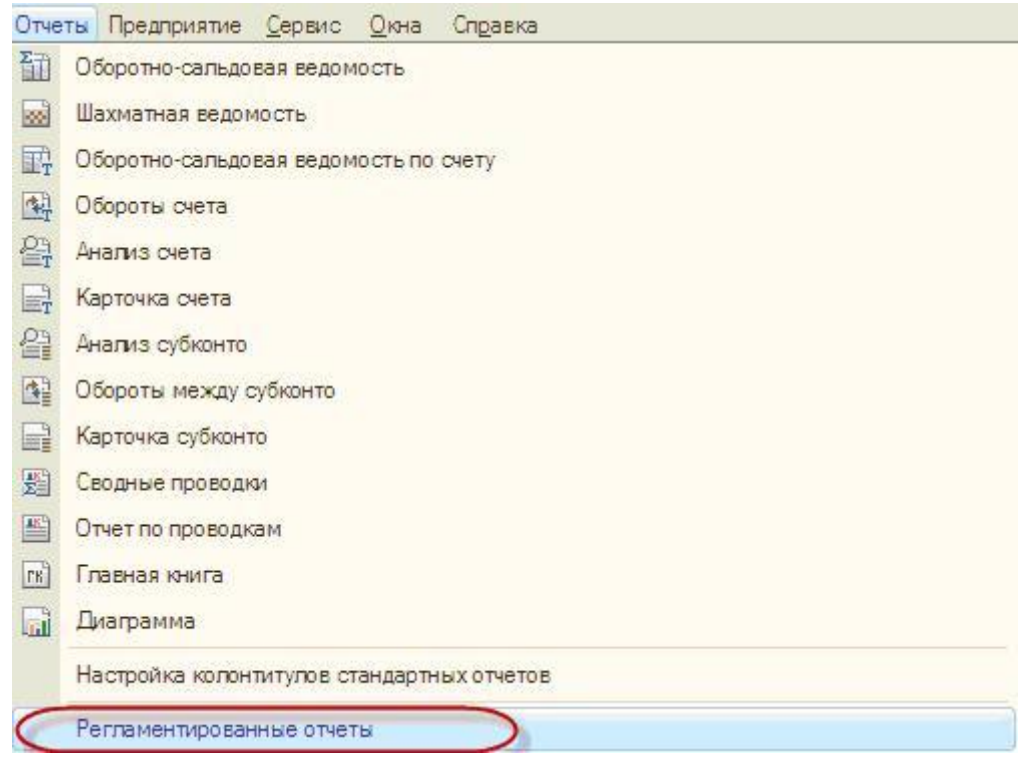

Рис. 1

В открывшемся окне выберите пункт меню «Перейти»  $\rightarrow$  «Внешние электронные представления отчетов» (Рис. 2)

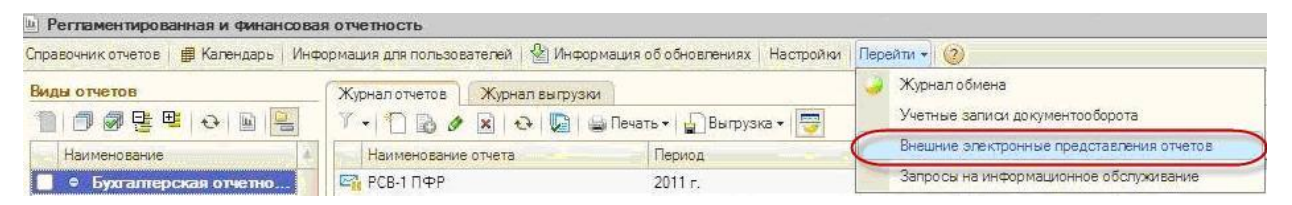

Рис. 2

## В открывшемся окне справочника нажмите кнопку «Загрузить» (Рис. 3)

|              |                           |            | П Справочник Электронные представления регламентированных отчетов |             |    |     |                                              |                                          | $ \Box$ $\times$ |
|--------------|---------------------------|------------|-------------------------------------------------------------------|-------------|----|-----|----------------------------------------------|------------------------------------------|------------------|
| Загрузить    |                           |            |                                                                   |             |    |     | Перейти • (?)                                |                                          |                  |
| Организация: | ЗАО Организация для вебин |            |                                                                   |             |    |     | $- \times Q$<br><b>x</b><br>Налоговый орган: |                                          |                  |
| Код.         | Наименование              | Вид отчета | Период                                                            | Организация | HO | Вид | Комментарий                                  | Дата импорта                             | Δ                |
|              |                           |            |                                                                   |             |    |     |                                              |                                          |                  |
|              |                           |            |                                                                   |             |    |     |                                              |                                          |                  |
|              |                           |            |                                                                   |             |    |     |                                              |                                          |                  |
|              |                           |            |                                                                   |             |    |     |                                              |                                          |                  |
|              |                           |            |                                                                   |             |    |     |                                              |                                          |                  |
|              |                           |            |                                                                   |             |    |     |                                              |                                          |                  |
|              |                           |            |                                                                   |             |    |     |                                              |                                          |                  |
|              |                           |            |                                                                   |             |    |     |                                              |                                          |                  |
|              |                           |            |                                                                   |             |    |     |                                              |                                          |                  |
|              |                           |            |                                                                   |             |    |     |                                              |                                          |                  |
|              |                           |            |                                                                   |             |    |     | 图<br>$\mathbb{Z}_2$                          | $\overline{\mathbb{Z}_2}$<br>图<br>网<br>圝 | 岡<br>图 4         |

Рис. 3

Укажите путь к сохраненному файлу отчетности (Рис.4), выберите нужную декларацию и нажмите кнопку «Открыть».

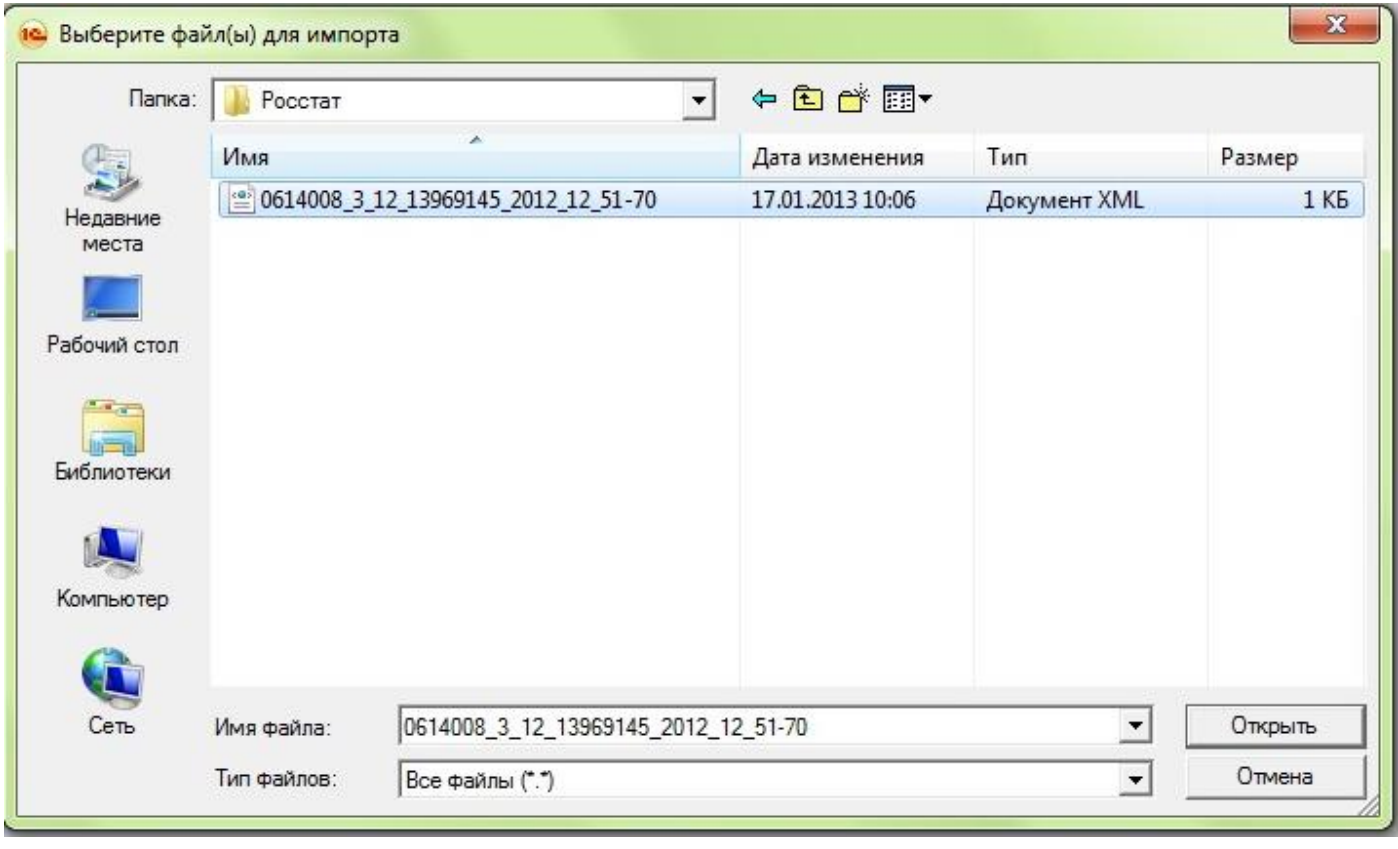

Рис. 4

## **2 этап. Заполнение реквизитов.**

Заполните реквизиты отчета, и перед Вами откроется текст файла отчетности в формате .xml (Рис. 5)

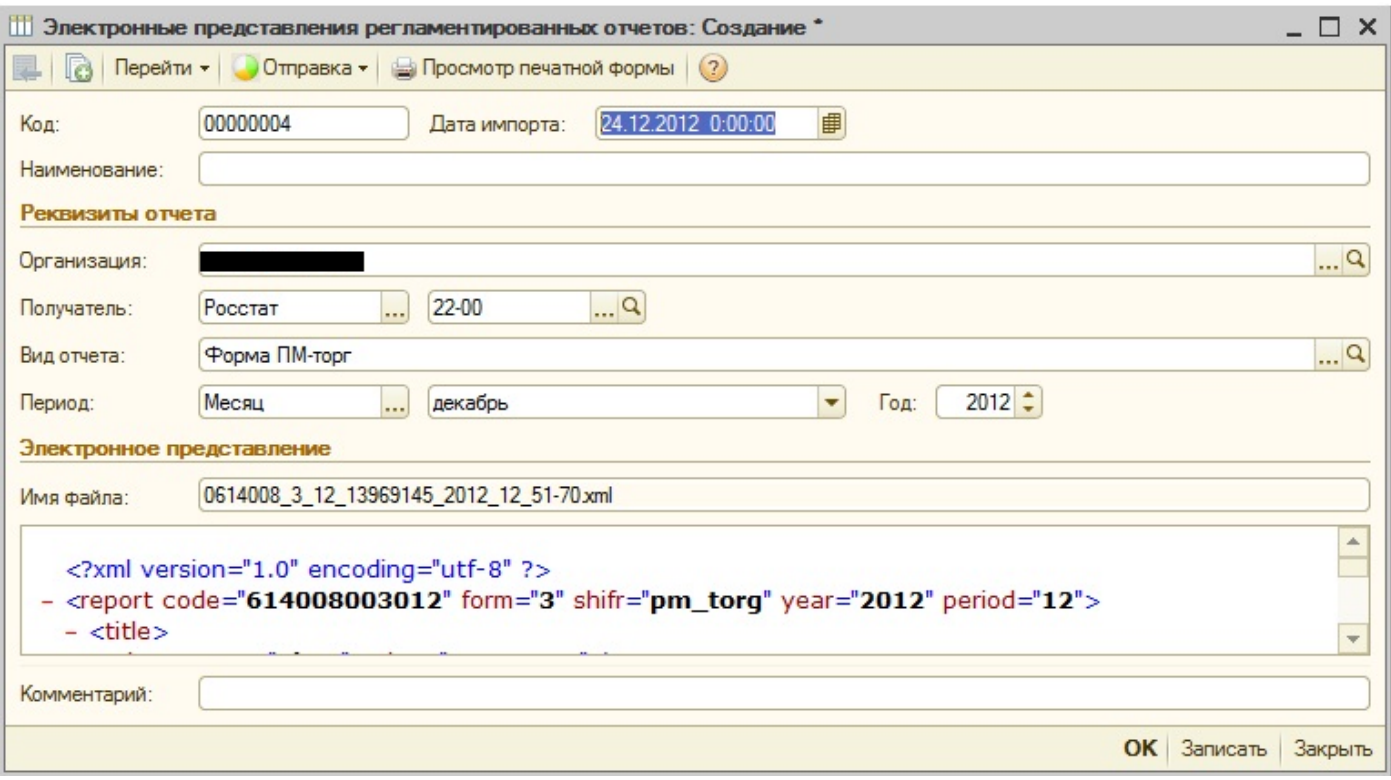

Рис. 5

## **3 этап. Отправка отчета.**

Для отправки файла отчетности выберите пункт меню «Отправка» - > «Отправить» (Рис. 6)

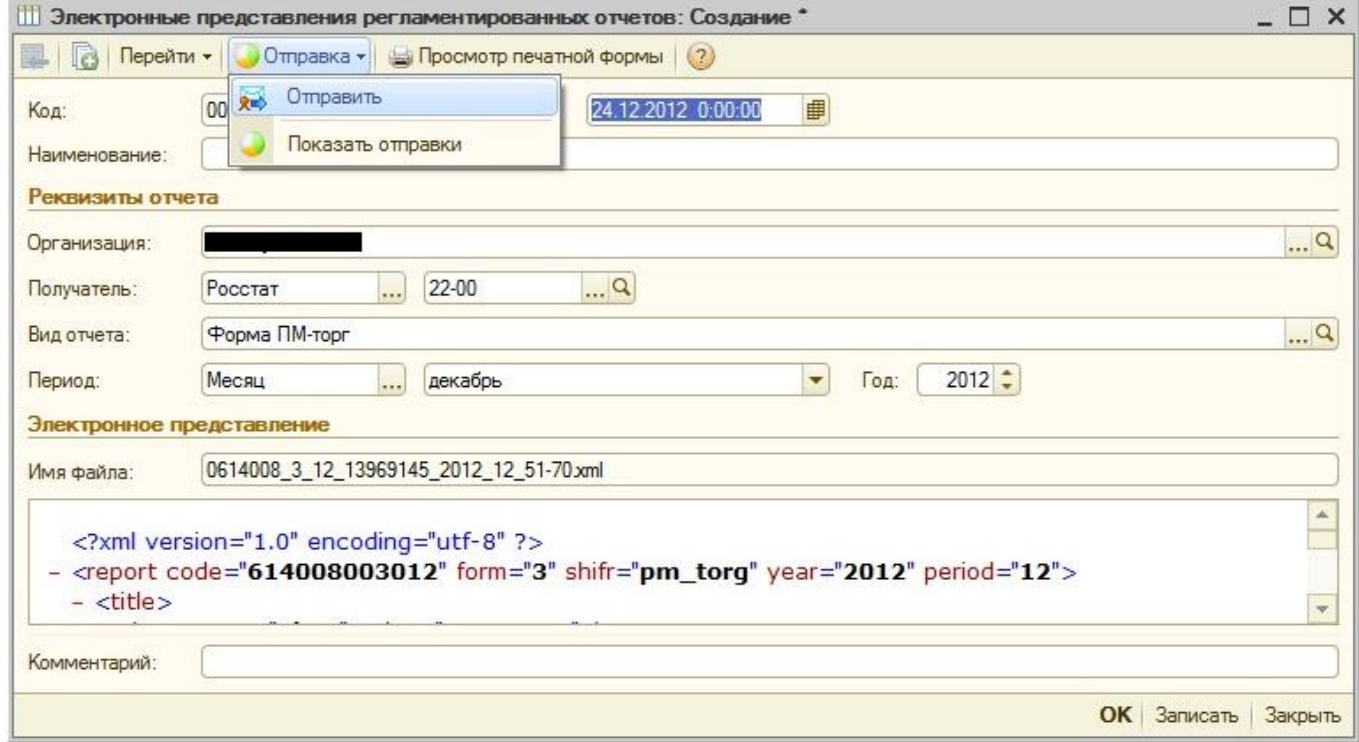

После нажатия кнопки «Отправить» появляется диалоговое окно с полем для заполнения, в котором необходимо ввести пароль (ЭЦП).

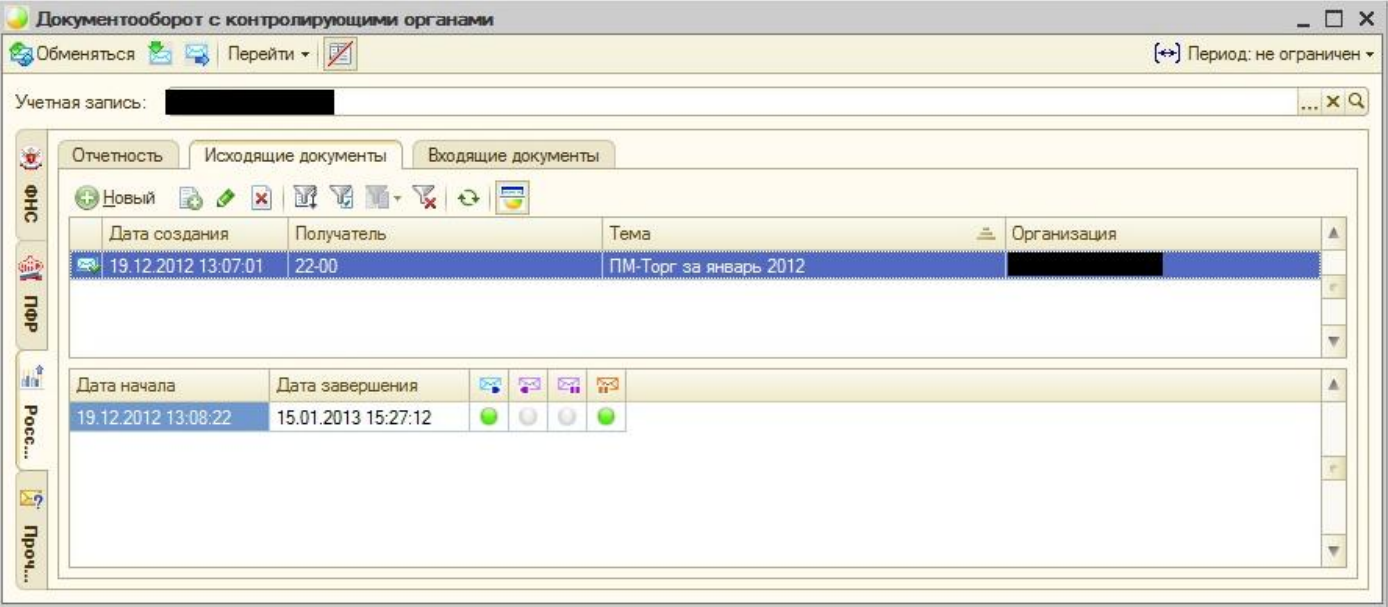

Рис. 7

Состояние документооборота с контролирующим органом можно посмотреть в журнале обмена на вкладке «Росстат» (Рис. 7). (В регламентированных отчетах в окне выберите пункт меню «Перейти»  $\rightarrow$  «Журнал обмена»)